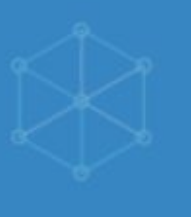

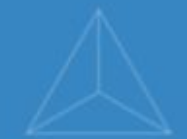

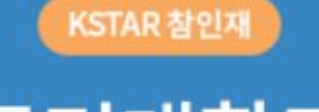

## 국민대학교 학생역량통합관리시스템

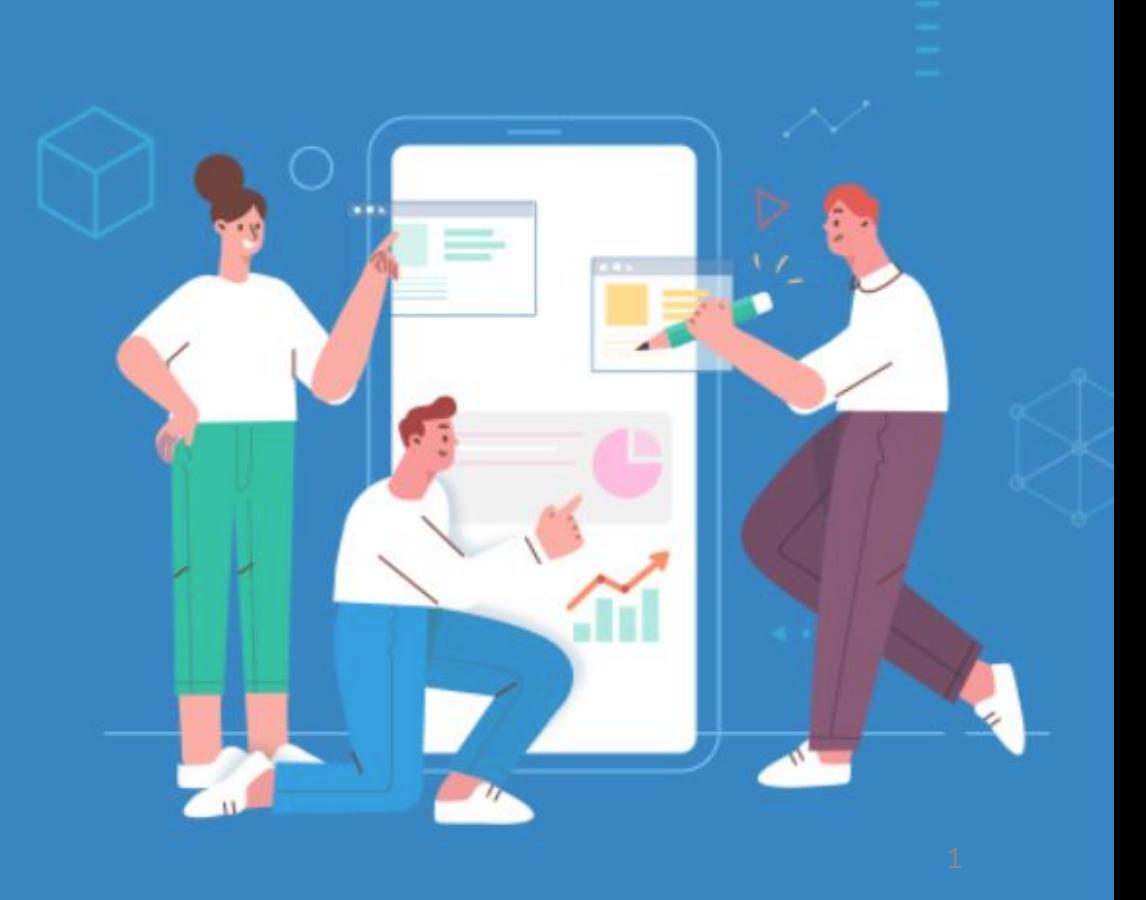

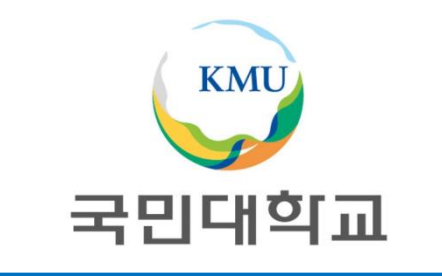

# 2024학년도 현장실습 매뉴얼 (학생용)

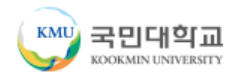

### 2024학년도 하계 현장실습 일정

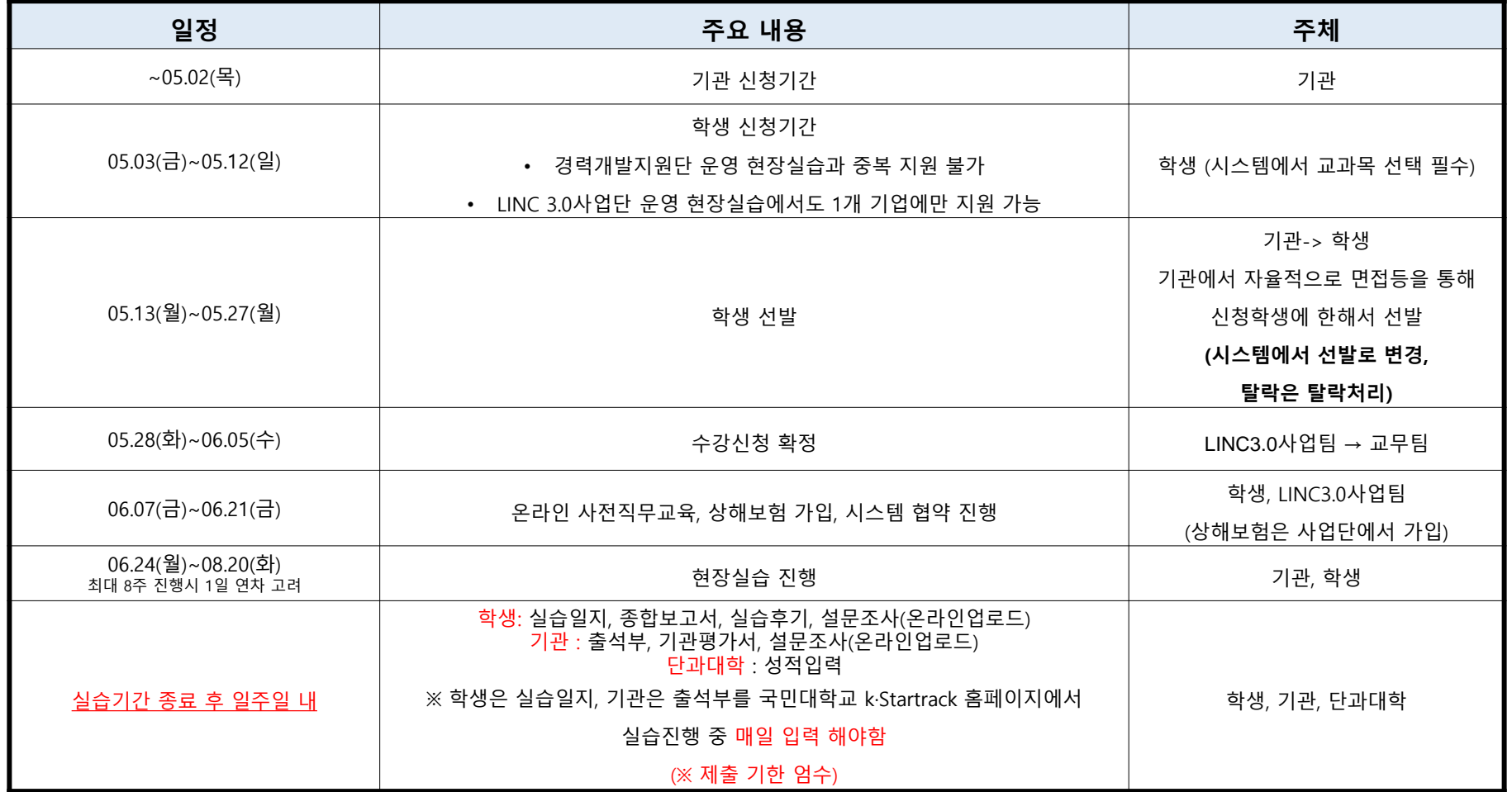

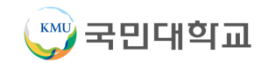

### **현장실습 홈페이지 로그인**

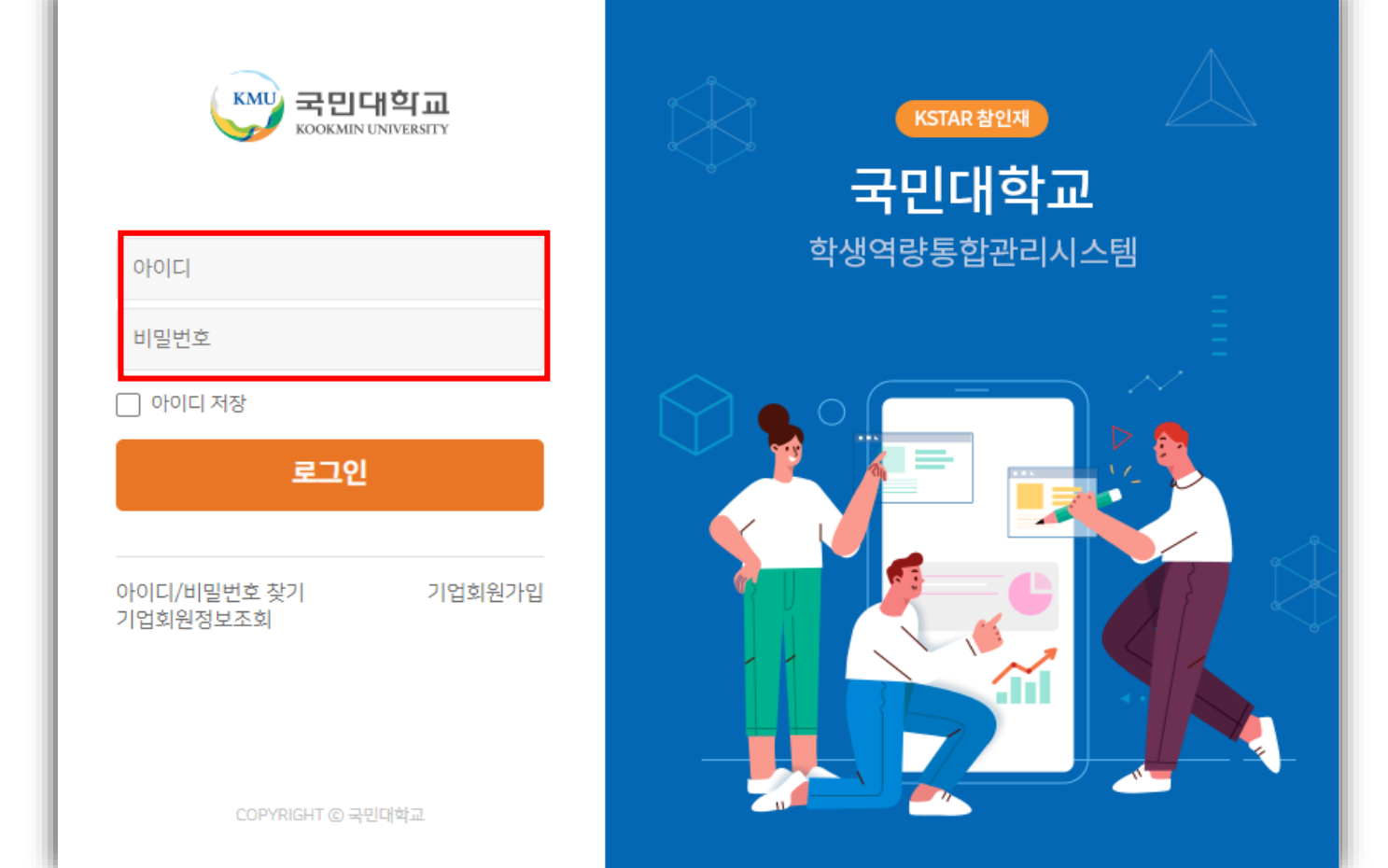

**현장실습 온라인시스템(k-startrack.kookmin.ac.kr) 접속**

**국민ON포털 아이디, 비밀번호로 로그인**

### **이력서 작성**

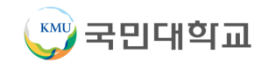

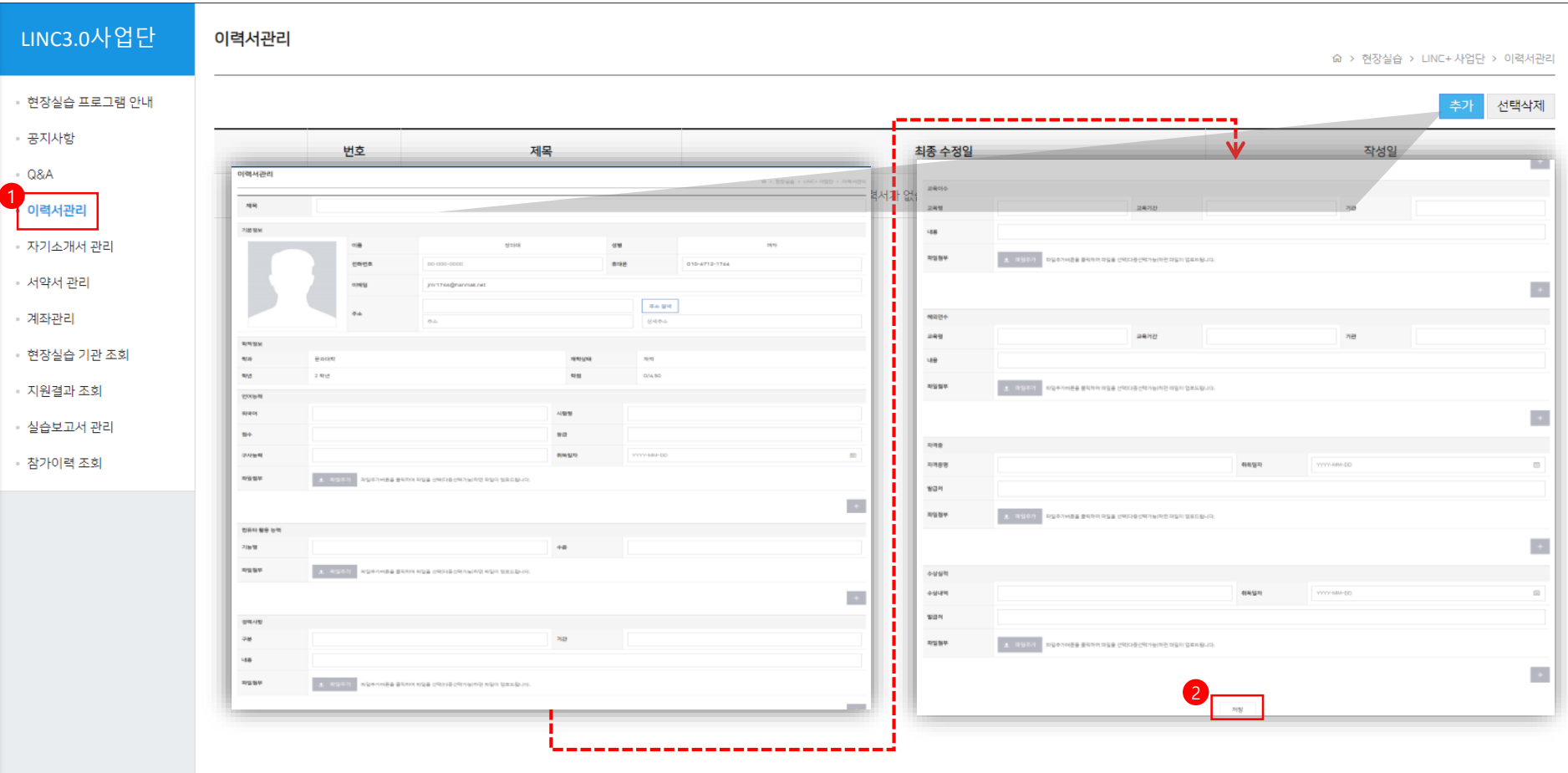

**① 로그인 이후 왼쪽 하단의 현장실습 -> LINC3.0사업단 클릭**

**② 이력서관리 클릭 -> 기존 이력서 내용이 없는 경우 빈칸 내용 작성 -> 저장버튼 -> 기존 이력서 내용이 있는 경우 추가 버튼 -> 빈칸 내용 작성 후 저장**

### **자기소개서 작성**

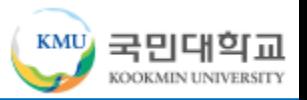

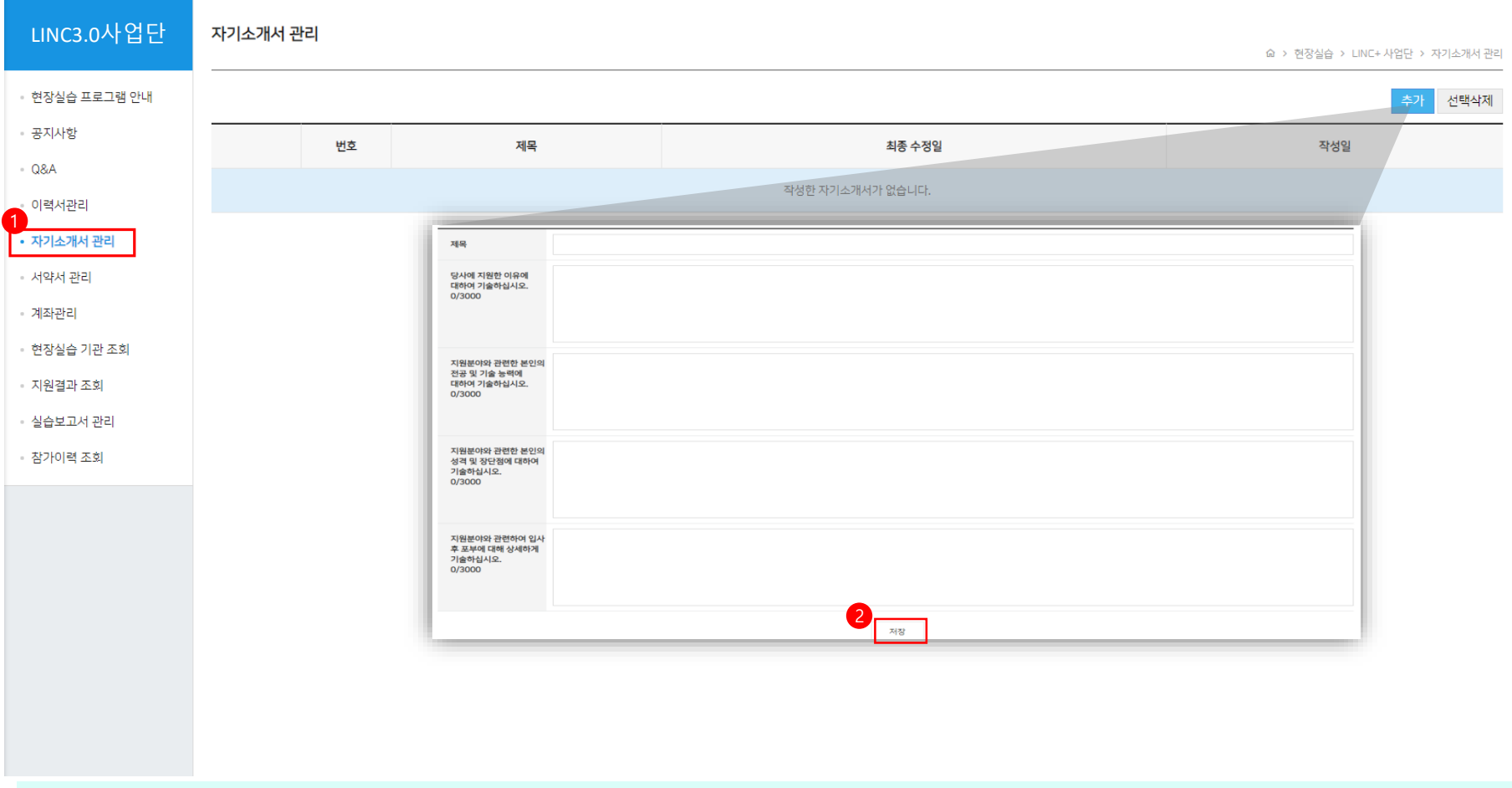

**① 로그인 이후 왼쪽 하단의 현장실습 -> LINC3.0사업단 클릭**

**② 자기소개서관리 클릭 -> 기존 자기소개서 내용이 없는 경우 빈칸 내용 작성 -> 저장버튼 -> 기존 자기소개서 내용이 있는 경우 추가 버튼 -> 빈칸 내용 작성 후 저장**

#### **③ 개인정보 제공 동의서 체크박스 클릭 -> 저장 -> 동의가 완료 메시지 출력**

**② 현장실습 참여 서약서 내용 동의 체크박스 클릭**

**① 서약서 관리 클릭**

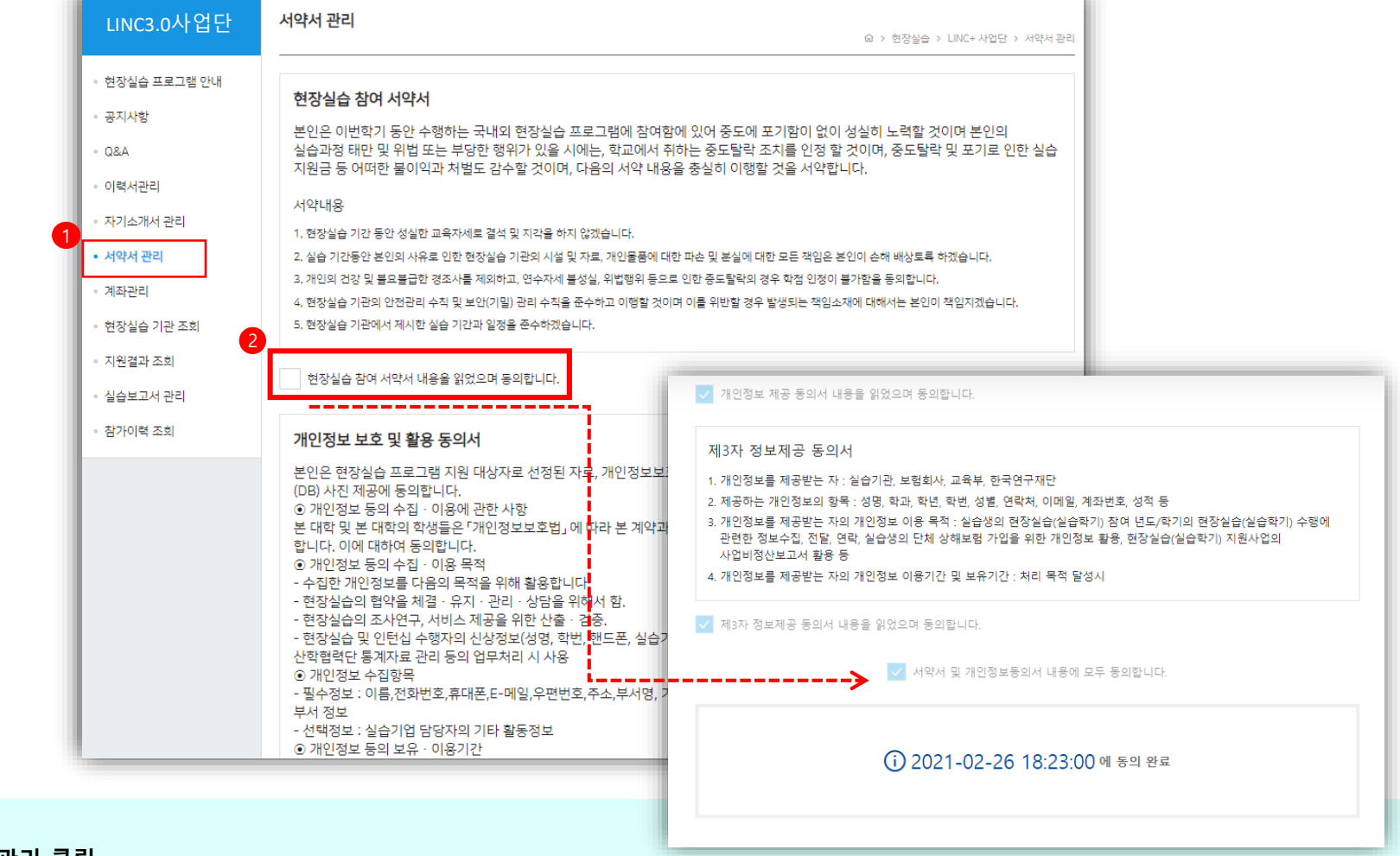

## **서약서 및 개인정보 제공 동의서 작성**

**KMU** 

국민대학교 KOOKMIN UNIVERSITY

#### **② 은행명과 계좌번호 입력**

**① 계좌관리 클릭**

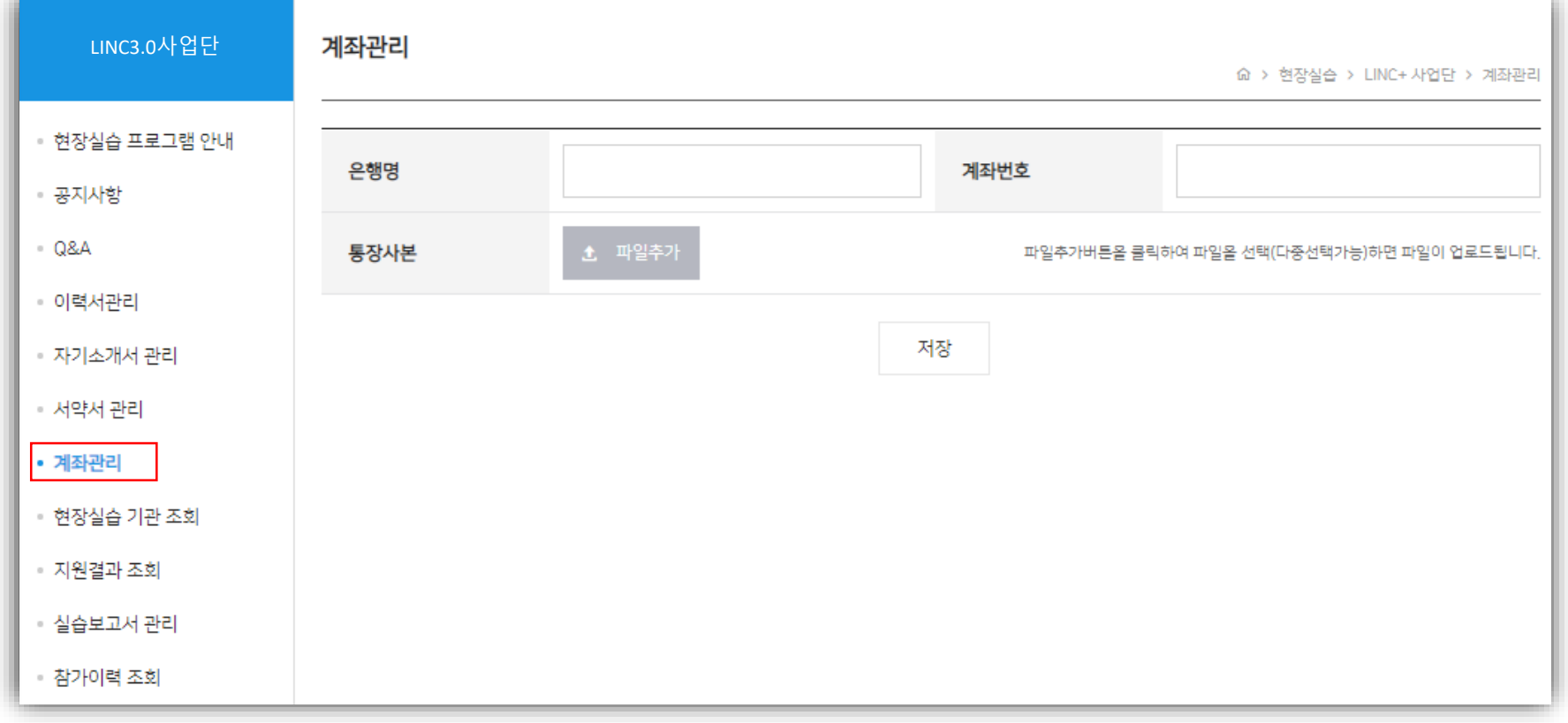

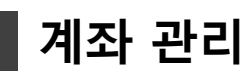

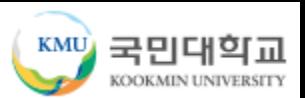

### **현장실습 기관 조회**

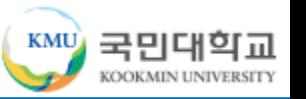

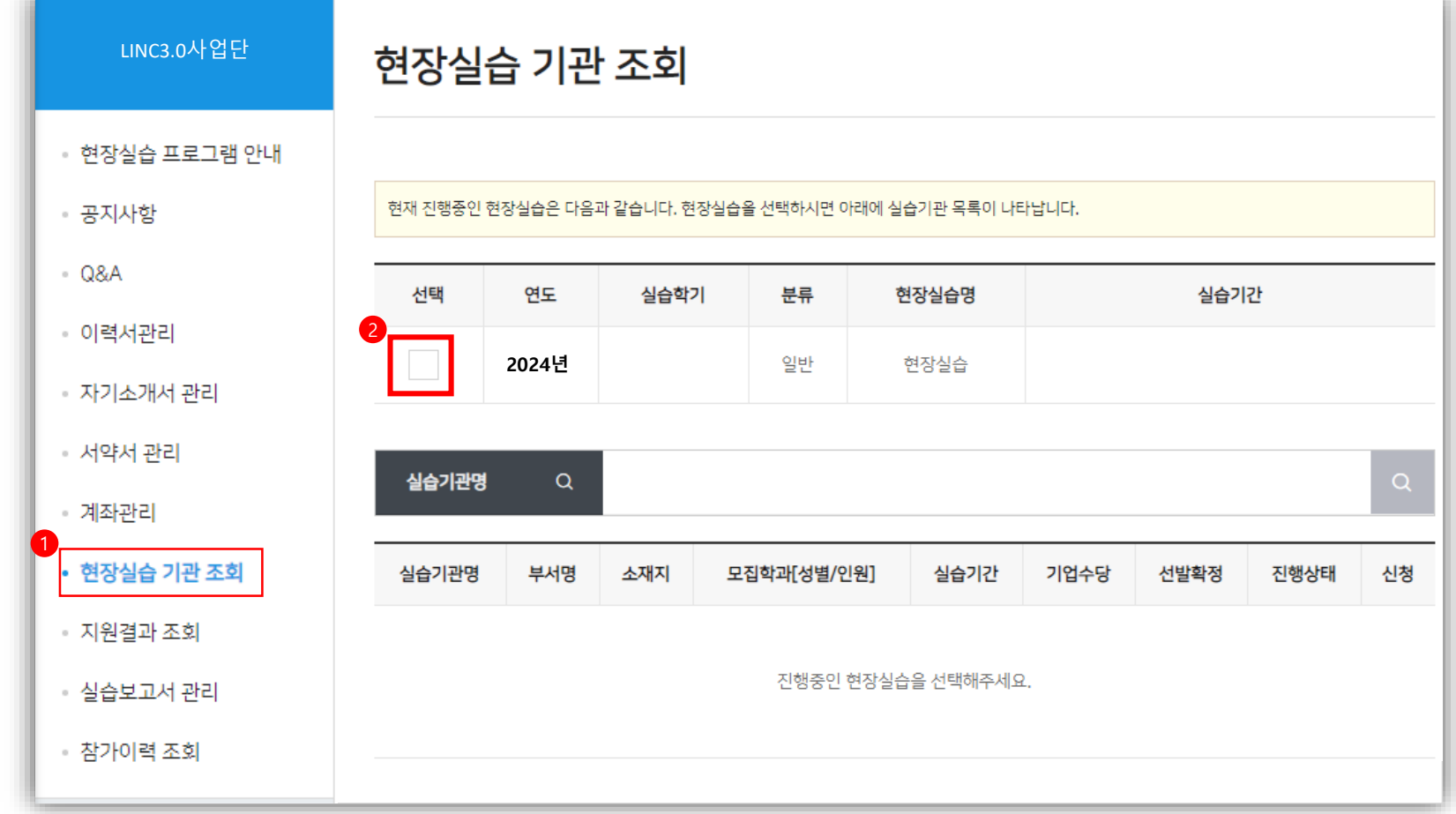

**① 현장실습 기관 조회 클릭**

**\* 본인 학과를 지정하여 신청한 기관만 조회됨**

**② (LINC3.0사업단) 2024학년도 하계 현장실습[국내,국외] 선택 후 실습기관 목록 확인**

**\* 중복지원 불가, 1개 기업만 신청 가능**

#### **② 실습기관의 참여 정보 확인 후 "신청" 버튼을 클릭**

#### **① 현장실습 프로그램에 참여하고 싶은 실습기관의 신청 버튼을 클릭 -> 교과목을 선택 후 "수강신청" \* 학생신청기간에 현장실습 교과목을 꼭! 선택해야함 수강신청 기간엔 LINC3.0사업단에서 교무팀으로 명단 발송하여 수강신청 진행함**

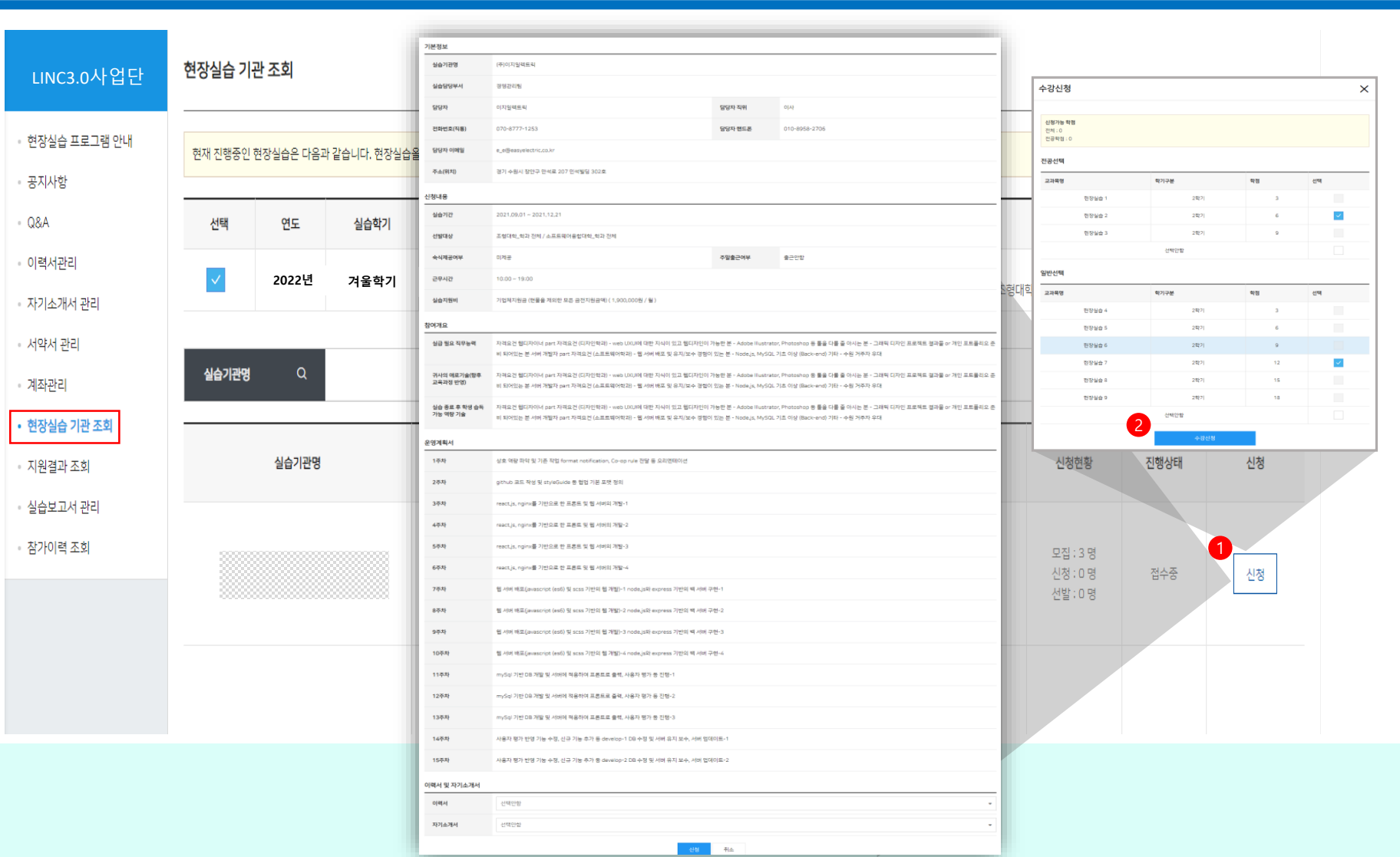

### **지원결과 조회 및 3자협약**

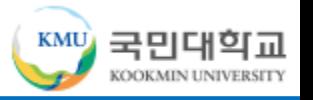

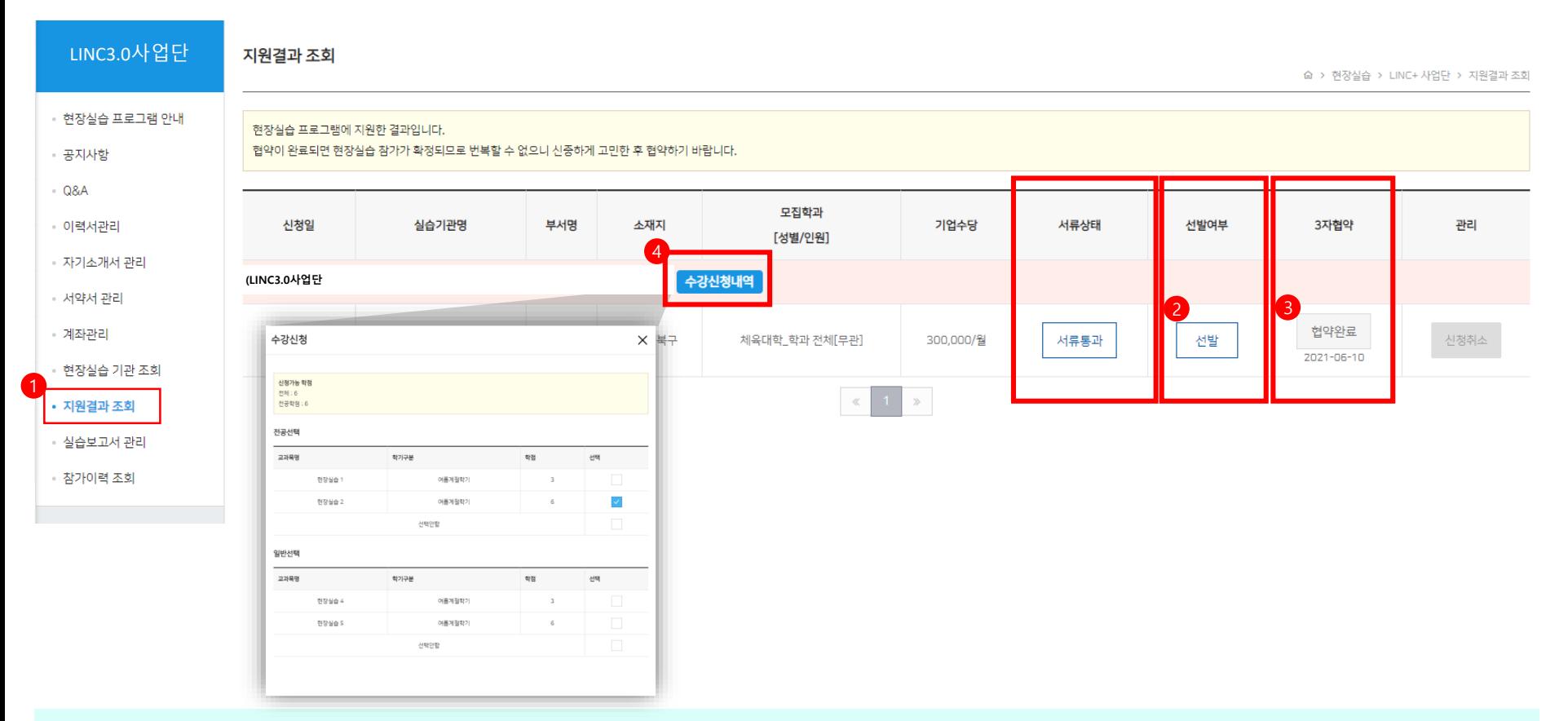

**지원결과 조회 -> 신청결과 확인**

**실습기관에 선발 후 3자협약 버튼 클릭 -> 협약 동의**

**※ 3자협약을 클릭하여 협약을 완료하여야만 현장실습에 참여가능**

**현장실습 지원시 신청한 교과목 내역확인**

**계절학기의 경우 미이수시, 중도포기시 등록금(등록지원비)를 납입해야함 1학점당 9만원 (당초 계절학기 등록금 납부 X)**

#### **실습보고서 관리**

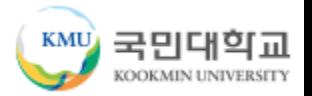

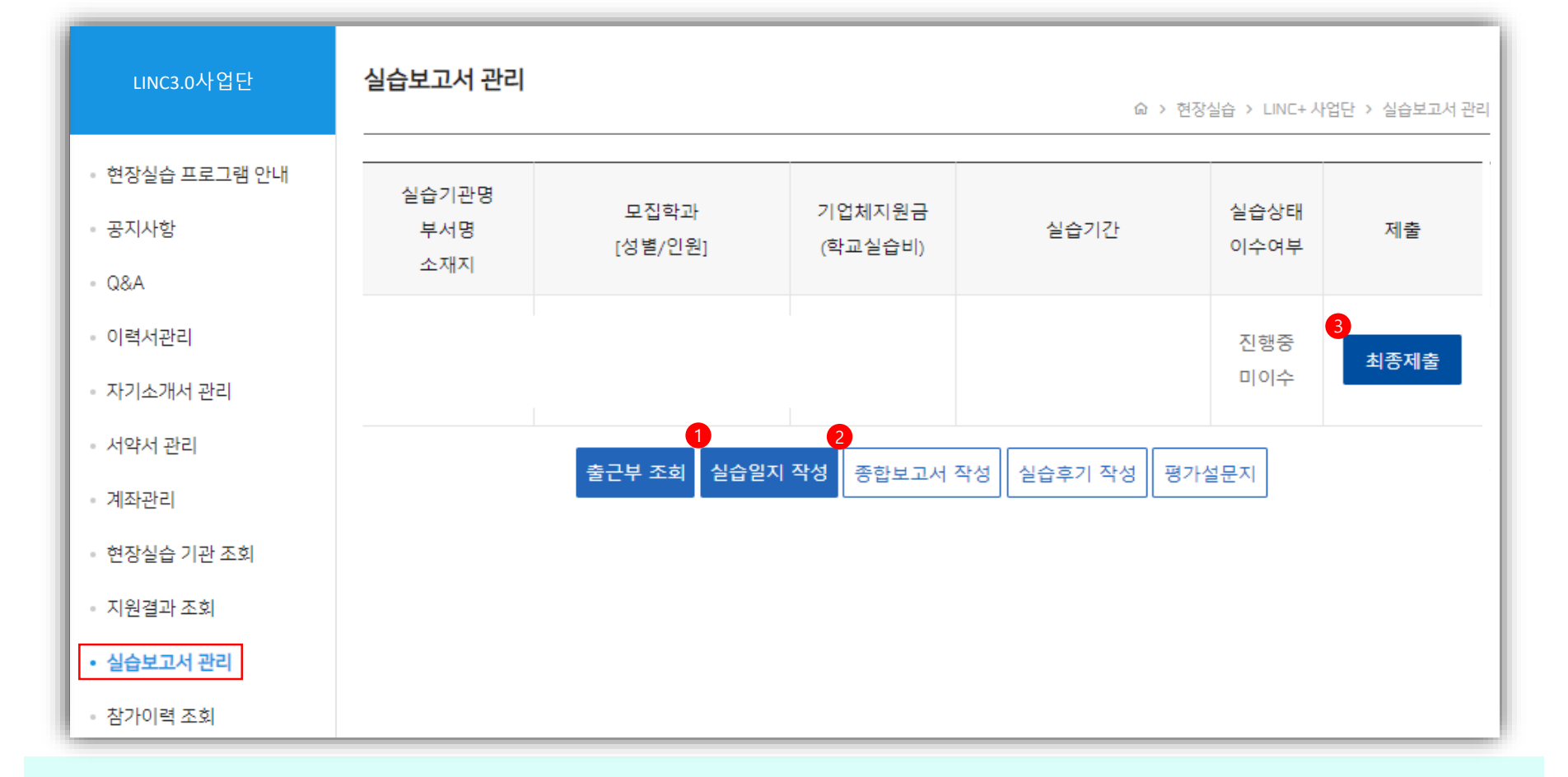

#### **① 날짜마다(매일) 현장실습 진행한 내용으로 실습일지 작성**

※ 최소 3줄 이상 작성, 미루지 않고 그날 그날 작성요망 ※ 근무시간에 맞게 실습시간 작성

**② 현장실습 종료일에 맞춰 종합보고서, 실습후기, 평가설문지 작성**

#### **③ 작성 서류 완료 후 최종제출 클릭**

**※ 최종제출 이후에는 보고서 수정이 어려워 모든 서류 작성 후 최종제출 클릭**

### **참가이력 조회**

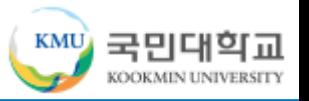

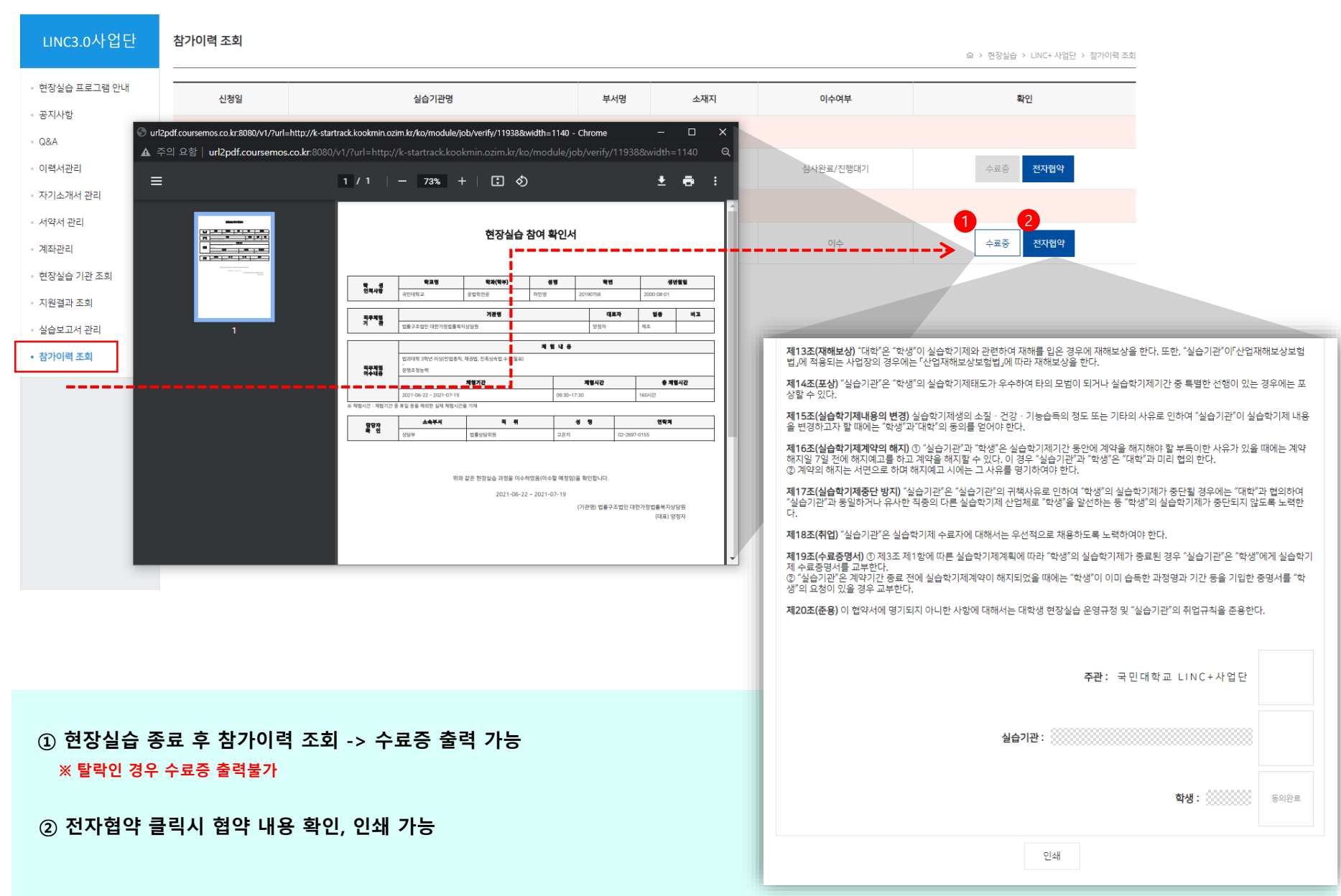

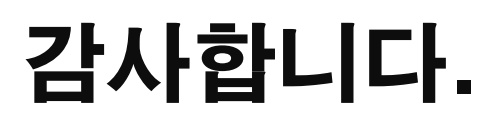

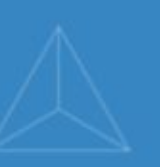

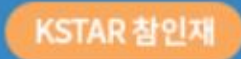

# 국민대학교 학생역량통합관리시스템

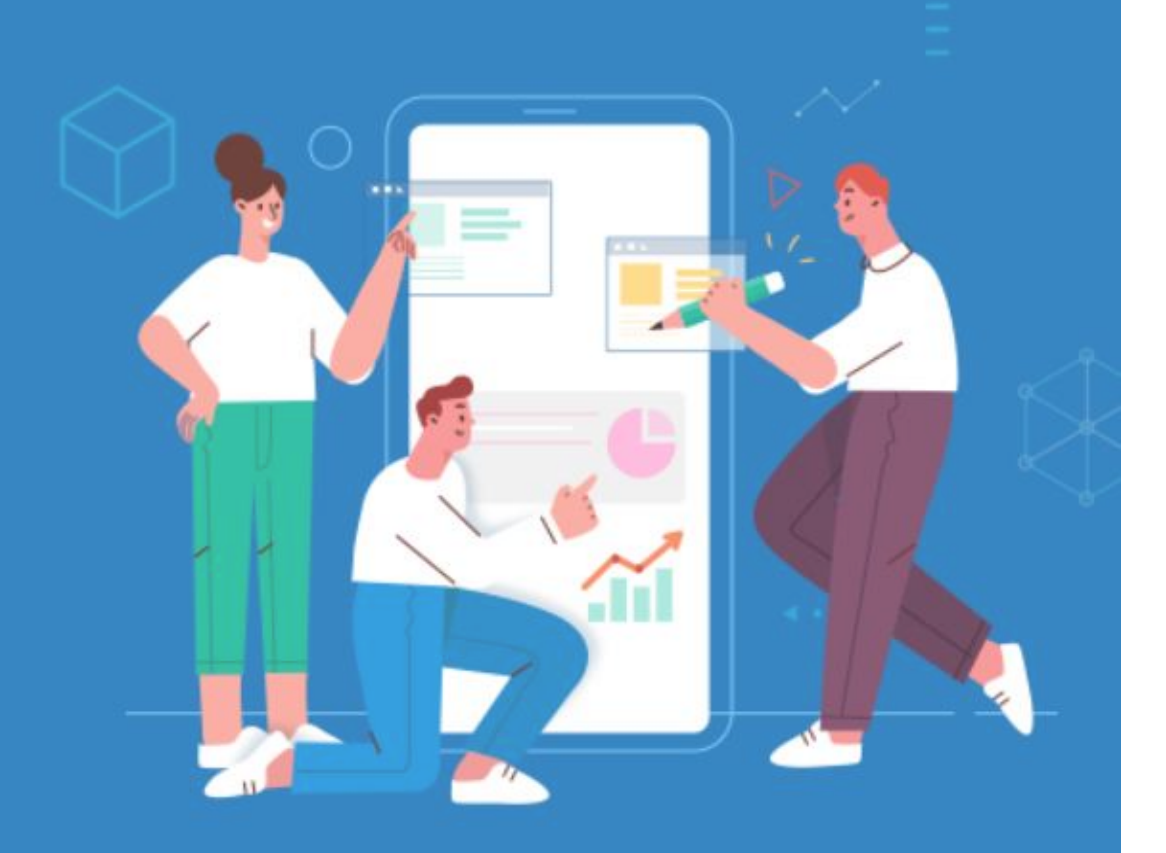